# **JSPXCMS** 网站内容管理系统

# 安装手册

V10

南昌蓝智科技有限公司

# 目录

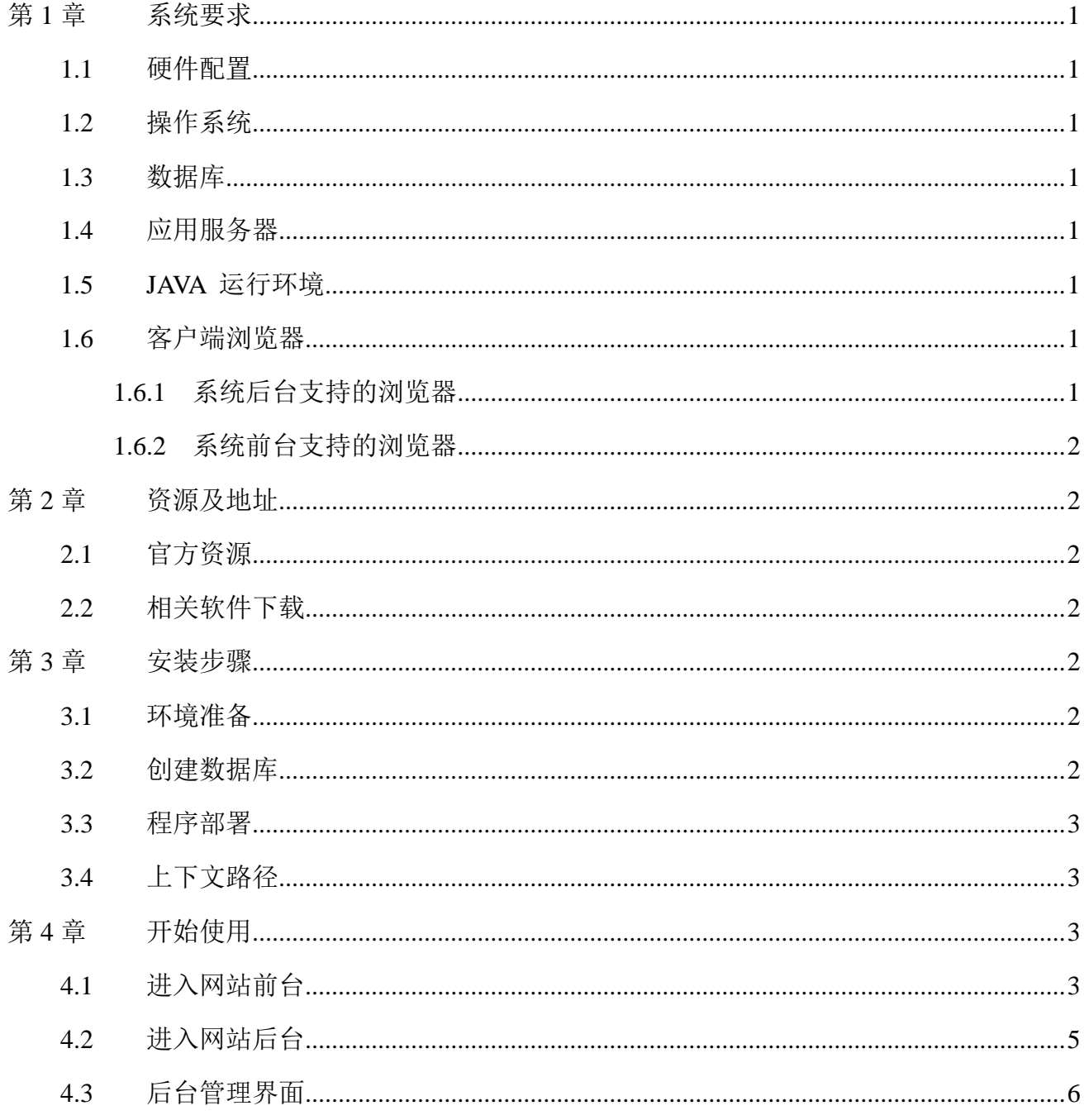

# 第**1**章 系统要求

### <span id="page-2-1"></span><span id="page-2-0"></span>**1.1**硬件配置

- CPU: 最低主频 1.2 GHz 单核处理器。建议 2GHz 以上双核处理器。
- 机器内存: 最低 2 GB RAM。建议 4 GB RAM 以上内存。
- Tomcat 内存: 内存最低 512MB。
- **●** 硬盘: 10 GB 以上可用硬盘空间。根据实际需要存储的文件和数据量调整。

### <span id="page-2-2"></span>**1.2**操作系统

- Windows XP/2003 及以上版本
- Linux (建议使用 CentOS7)
- $\bullet$  Unix

#### <span id="page-2-3"></span>**1.3**数据库

- MySQL 5.0 及以上版本 (建议 MySQL 5.6)
- Oracle 10g 及以上版本
- Microsoft SQL Server 2005 及以上版本

### <span id="page-2-4"></span>**1.4**应用服务器

支持 Servlet 2.5 的应用服务器均可

- Tomcat 7.0 及以上版本 (建议 Tomcat8.5)
- Weblogic 12c 及以上版本

### <span id="page-2-5"></span>**1.5JAVA** 运行环境

 $\bullet$  JDK8

### <span id="page-2-6"></span>**1.6**客户端浏览器

- <span id="page-2-7"></span>1.6.1 系统后台支持的浏览器
- IE9 及以上版本
- 火狐浏览器(Firefox)
- 谷歌浏览器(Chrome)
- 360 浏览器
- <span id="page-3-0"></span>1.6.2 系统前台支持的浏览器

<span id="page-3-1"></span>前台页面兼容的浏览器取决于模板,使用者可以完全控制模板,理论上可以支持任何浏览 器。

# 第**2**章 资源及地址

### <span id="page-3-2"></span>**2.1**官方资源

- Jspxcms 官网地址: http://www.jspxcms.com/
- Jspxcms 下载地址: http://www.jspxcms.com/download/
- Jspxcms 文档地址: http://www.jspxcms.com/documentation/
- Jspxcms 支持论坛: http://bbs.jspxcms.com/

## <span id="page-3-3"></span>**2.2**相关软件下载

- MySQL: http://dev.mysql.com/downloads/mysql/
- JDK: http://www.oracle.com/technetwork/java/javase/downloads/index.html
- <span id="page-3-4"></span>• Tomcat: http://tomcat.apache.org/

# 第**3**章 安装步骤

### <span id="page-3-5"></span>**3.1**环境准备

安装好 MySQL、JDK、Tomcat。

#### <span id="page-3-6"></span>**3.2**创建数据库

在 MySQL 中创建数据库,字符集选择为`utf8`或者`utf8mb4`(支持更多特殊字符如表情 字符 emoji, 推荐)。执行数据库脚本。数据库脚本在`database`目录下。

### <span id="page-4-0"></span>**3.3**程序部署

- 找到 Tomcat 的安装目录,将 webapps 目录下所有文件全部删除(包括 ROOT 文件夹)。建 议使用干净的 Tomcat,不要部署其它应用。
- 将下载包中的 ROOT 文件夹拷贝到 tomcat/webapps 目录下。
- 修改数据库连接。打开`/ROOT/WEB-INF/classes/application.propertis`文件,根据实际情况 修改`spring.datasource.url`、`spring.datasource.username`、`spring.datasource.password`的值。
- 启动 Tomcat。双击 tomcat/bin/startup.bat 文件。
- 确认启动成功。查看 tomcat 控制台是否有启动成功的信息。

#### <span id="page-4-1"></span>**3.4**上下文路径

程 序 通 常 在 部 署 在 Tomcat 根 目 录 , 首 页 访 问 地 址 类 似 `http://www.mysite.com/` `http://localhost/` `http://localhost:8080/`。在一些特殊的场合,可能将程序部署在某一个路径下, 首页访问地址类似`http://www.mysite.com/jspxcms/` `http://localhost/mypath/` `http://localhost:8080/abc/`。

此时访问网站前台会出现样式不能正常显示的情况,可以到后台`系统管理 - 系统设置` 中设置`上下文路径`,类似为`/jspxcms`,其中斜杠`/`不能省略, `jspxcms`为部署目录的路径, 如在开发环境,则通常为项目名。

<span id="page-4-2"></span>在测试环境下要避免使用上下文路径,除非网站正式部署时也要部署到相应的路径下,否 则在测试环境下上传的图片部署到正式环境时,不能正常显示。因为上传图片时,图片地址会 带有上下文路径的信息。

# 第**4**章 开始使用

#### <span id="page-4-3"></span>**4.1**进入网站前台

前台地址: <http://localhost:8080/>。

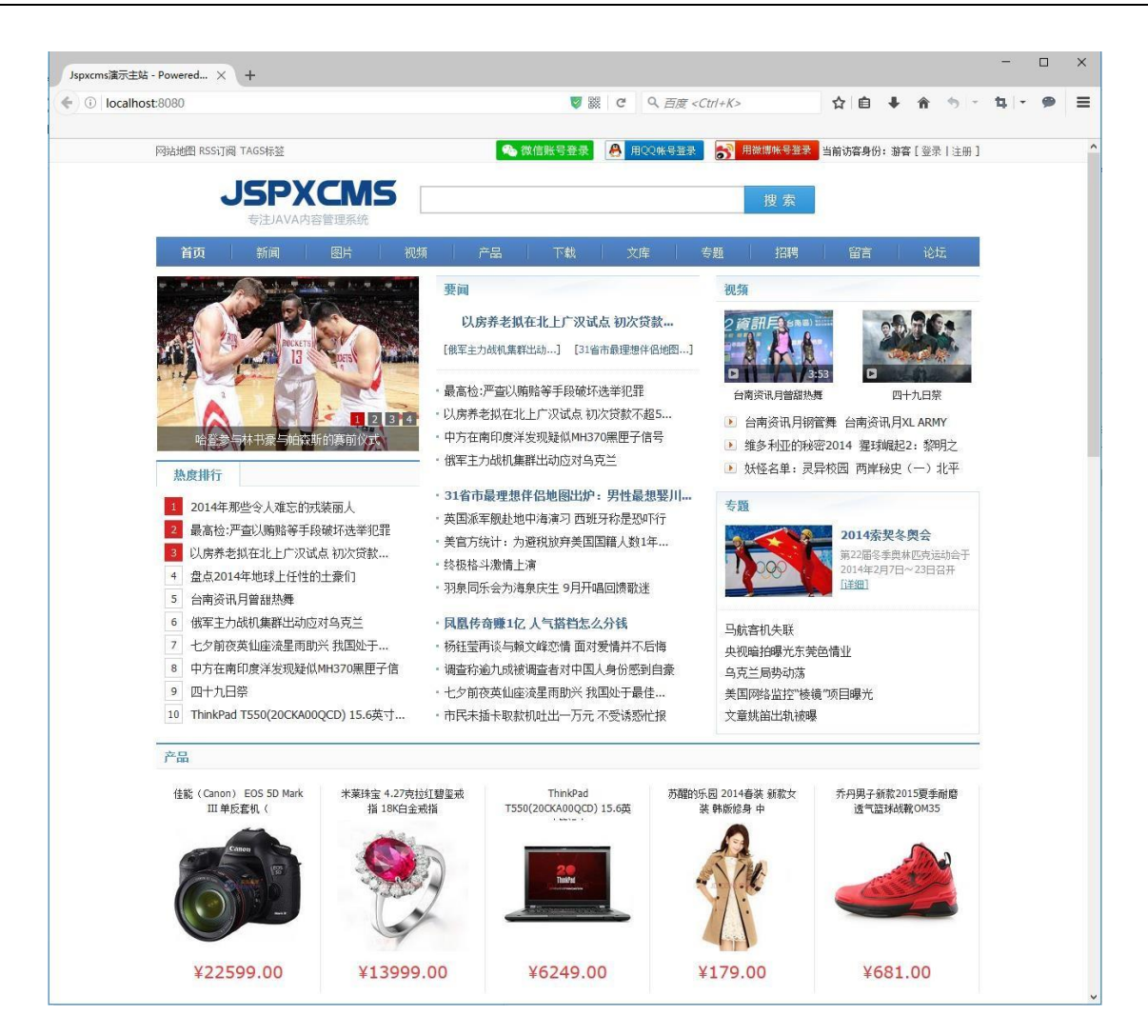

使用手机访问或使用浏览器的手机模式访问,页面会自动呈现手机端模板的内容和样式 (如果浏览器从常规模式切换成手机模式,要按 F5 刷新页面)。

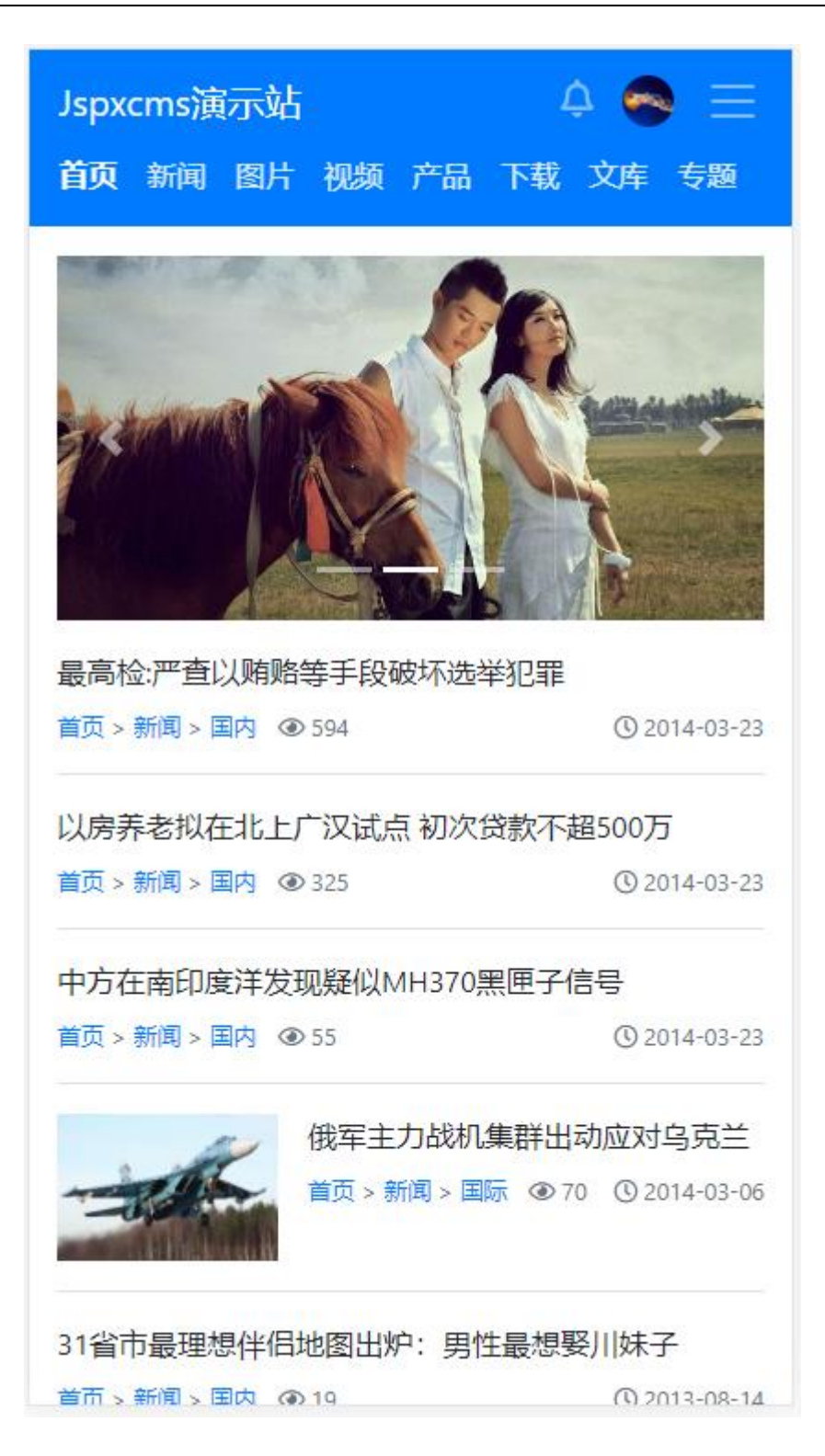

## <span id="page-6-0"></span>**4.2**进入网站后台

前台首页地址加上/cmscp/index.do 即为后台地址。如前台地址为: http://localhost:8080, 则后台地址为: http://localhost:8080/cmscp/index.do。

默认用户名为 admin, 默认密码为空。

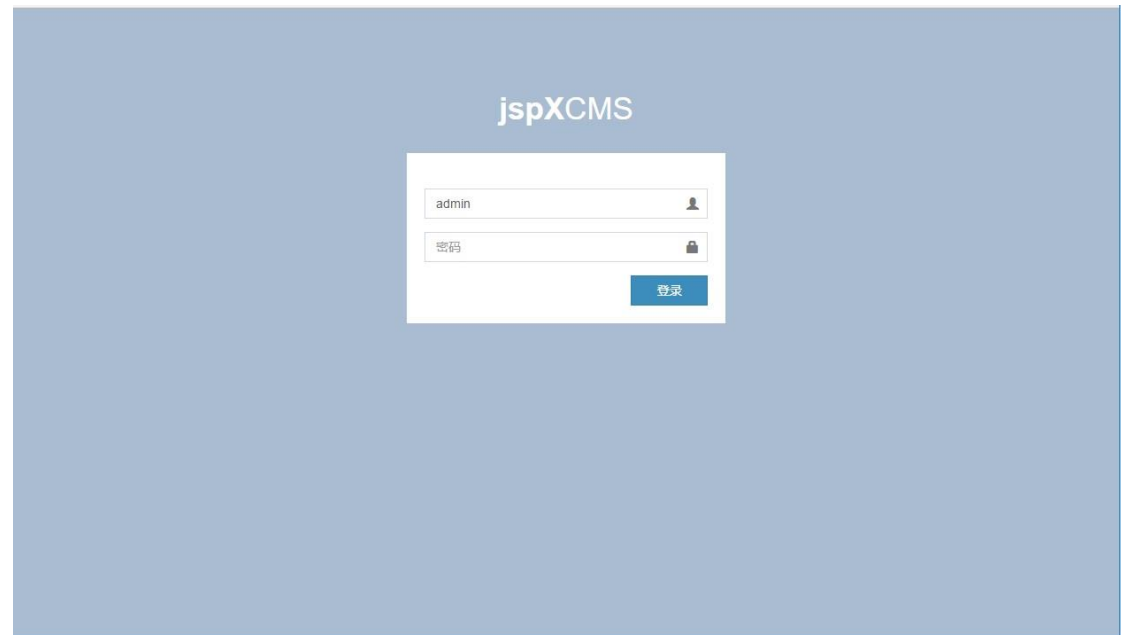

# <span id="page-7-0"></span>**4.3**后台管理界面

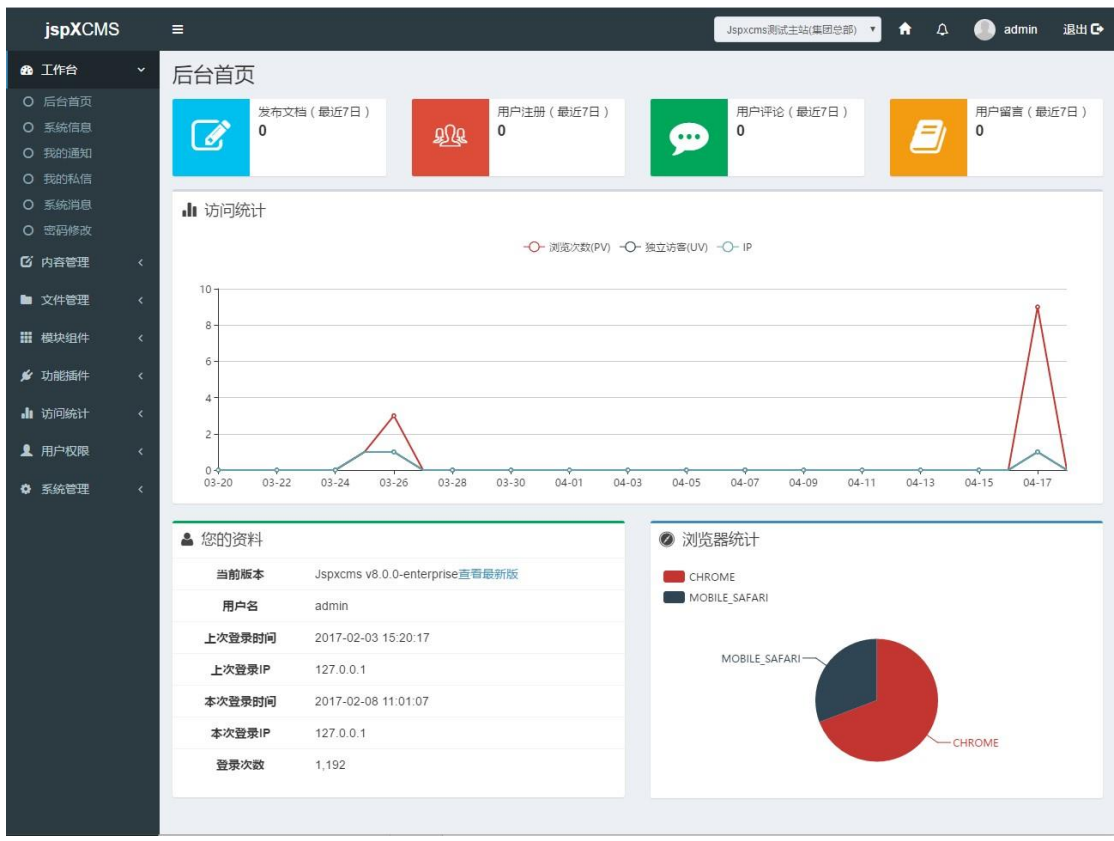